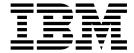

# Route Provisioner

Version 2.2

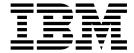

# Route Provisioner

Version 2.2

| Note Before using this information and the product it supports, read the information in "Notices" on page 21. |  |  |  |  |  |  |
|----------------------------------------------------------------------------------------------------|--|--|--|--|--|--|
|                                                                                                    |  |  |  |  |  |  |
|                                                                                                    |  |  |  |  |  |  |
|                                                                                                    |  |  |  |  |  |  |
|                                                                                                    |  |  |  |  |  |  |
|                                                                                                    |  |  |  |  |  |  |
|                                                                                                    |  |  |  |  |  |  |
|                                                                                                    |  |  |  |  |  |  |
|                                                                                                    |  |  |  |  |  |  |
|                                                                                                    |  |  |  |  |  |  |
|                                                                                                    |  |  |  |  |  |  |
|                                                                                                    |  |  |  |  |  |  |
|                                                                                                    |  |  |  |  |  |  |
|                                                                                                    |  |  |  |  |  |  |
|                                                                                                    |  |  |  |  |  |  |
|                                                                                                    |  |  |  |  |  |  |
|                                                                                                    |  |  |  |  |  |  |
|                                                                                                    |  |  |  |  |  |  |
|                                                                                                    |  |  |  |  |  |  |
|                                                                                                    |  |  |  |  |  |  |
|                                                                                                    |  |  |  |  |  |  |
|                                                                                                    |  |  |  |  |  |  |
|                                                                                                    |  |  |  |  |  |  |
|                                                                                                    |  |  |  |  |  |  |
|                                                                                                    |  |  |  |  |  |  |
|                                                                                                    |  |  |  |  |  |  |
|                                                                                                    |  |  |  |  |  |  |
|                                                                                                    |  |  |  |  |  |  |
|                                                                                                    |  |  |  |  |  |  |
|                                                                                                    |  |  |  |  |  |  |
|                                                                                                    |  |  |  |  |  |  |
|                                                                                                    |  |  |  |  |  |  |

# **Contents**

| Route Provisioner help 1                            | Creating an AS2 inbound routing channel  | 16 |
|-----------------------------------------------------|------------------------------------------|----|
| Partners                                            | Creating an AS2 outbound routing channel | 16 |
| About partners                                      | Routing channel request form             | 16 |
| About partner users 2                               | Searching for a routing channel          | 17 |
| Creating a Sterling File Gateway partner (V2.2.0 -  | Editing a routing channel                | 17 |
| 2.2.5)                                              | Deleting a routing channel               | 19 |
| Creating a Sterling File Gateway partner (V2.2.6 or |                                          |    |
| later)                                              | Notices                                  | 21 |
| Editing a Sterling File Gateway partner 13          | Trademarks                               | 23 |
| Deleting a partner (V2.2.0 - 2.2.5)                 |                                          | 24 |
| Deleting a partner (V2.2.6 or later)                | •                                        |    |
| Routing channels                                    | Index                                    | 25 |
| About routing channels                              |                                          |    |
| Creating a routing channel                          |                                          |    |
|                                                     |                                          |    |

# **Route Provisioner help**

There are Route Provisioner help tasks you can perform to ensure IBM® Sterling File Gateway performs according to your business needs.

## **Partners**

## **About partners**

Sterling File Gateway enables the exchange of files between partners through routing channels that are set up to connect specific partners. Partners that send files into Sterling File Gateway are referred to as producers, and those that retrieve files are referred to as consumers. A partner can be a producer, a consumer, or both from an operational standpoint.

Route Provisioners create, edit, and delete partners. Before partners can be created, though, it is important that the System Administrator configure any communications adapters the partners may need to use so that permissions are set correctly.

Each partner is associated with exactly one community.

If consumer partners will use SFTP, create the remote SSH Profile before creating the partners.

If partners will use PGP, perform the following before creating the partners:

- · Install PGP server.
- Start CLA2Client.jar process.
- Modify PGPCmdlineService in B2B Console.
- Create a PGP Profile named AFTPGPProfile in the B2B Console.

When a partner is created in Sterling File Gateway, the following objects are created to support the partner:

- An Sterling B2B Integrator user account
- A Sterling B2B Integrator mailbox using the partner name
- A Sterling B2B Integrator virtual root for the user and mailbox

The user account is automatically assigned to the File Gateway Partners Users group, or the custom group which is set as default group in filegateway\_ui.properties file. The user group users are assigned to has specific permissions that are granted to the users. See *About Permissions*.

If the partners will be authenticated outside of Sterling File GatewaySterling File Gateway, the System Administrator must establish your authentication server and Authentication Management System before you create the partners. Do not remove or reorder the authentication servers in the customer\_overrides.properties file after creating partners associated with them.

To apply a password policy other than the default password policy provided in Sterling B2B Integrator, the System Administrator must create the new policy in Sterling B2B Integrator before you create the partners. Select the new policy from the list when creating the partners.

## About partner users

Partner users are the user accounts associated with partners, and are also referred to as users. Users are managed by System Administrators in Sterling B2B Integrator. Partner users created in Sterling File Gateway are managed in Sterling File Gateway. If you delete a partner user from Sterling File Gateway, only the default user account in Sterling B2B Integrator is deleted. Any additional user accounts in Sterling B2B Integrator are not deleted. To delete other user accounts, go to Tools > B2B Console > Accounts > User Accounts.

# Creating a Sterling File Gateway partner (V2.2.0 - 2.2.5)

You can create partners in a test system and migrate them to a production system using export and import, or you can create partners directly in a production system.

## **About this task**

To avoid conflicts between systems, you should create partners in either the source or target system of export/import, not both.

Important: Do NOT use the Sterling B2B Integrator Trading Partner Advanced option to configure or maintain Sterling File Gateway Partner options. For example do not use Trading Partner Advance Option Transports for communication parameters. Use Sterling File Gateway to maintain Sterling File Gateway partners.

To create a partner:

#### **Procedure**

- 1. From the main menu, select **Participants** > **Partners**
- 2. Click Create.
- 3. From the **Community** list, select the community to which this partner will belong.
- 4. Complete the steps in the wizard to enter the information for the partner.

| Field | Description                                                                                                    |
|-------|----------------------------------------------------------------------------------------------------|
|       | A unique name with a maximum of 100 characters. Spaces are allowed. Two partners cannot have the same Partner Name. You cannot modify the Partner Name after the partner is created. |

| Field              | Description                                                                                                    |
|--------------------|----------------------------------------------------------------------------------------------------|
| Partner Code       | The Partner Code field is optional. If not specified, a Partner Code is generated based on the Partner Name, up to the first 24 alphanumeric characters, when the partner is created.                                                                                                    |
|                    | A maximum of 24 alphanumeric characters. Only characters from the US-ASCII alphabet, numbers, and special characters of underscore, dash and period are permitted. Two partners cannot have the same Partner Code. You cannot modify the Partner Code after the partner is created.  Note: If you specify a Partner Code different from the Partner Name, do not specify ProducerCode or ConsumerCode in the root portion of the mailbox path when you create a routing channel. A mailbox would be created that cannot be accessed by users to download files.  A consumer mailbox path pattern of /\${ConsumerName}/from_\${ProducerCode} or a producer mailbox path of |
| Address            | /\${ProducerName}/to_\${ConsumerCode} is valid.  Address of the partner. Optional.                                                                                                    |
| City               | City of the partner. Optional.                                                                                                    |
| State              | State or province the partner operates in. Optional.                                                                                                    |
| Zip or Postal Code | Postal code for the partner. Optional.                                                                                                    |
| Telephone Number   | Phone contact number for the partner. Required.                                                                                                    |
| Country            | Select from the list. Required. Default is UNITED STATES.                                                                                                    |
| Time Zone          | Select from the list. Required. Default is (GMT-05:00) Eastern Time (US & Canada).                                                                                                    |
| Email Address      | Email address of the partner. Required.                                                                                                    |

# 5. Complete the steps in the wizard to create a user account:

| Field               | Description                                                                                                    |
|---------------------|----------------------------------------------------------------------------------------------------|
| Authentication Type | Valid values are:                                                                                                    |
|                     | • Local                                                                                                    |
|                     | External - authenticated outside Sterling File Gateway                                                                                                    |
|                     | For External Authentication Type, select the server that will perform authentication in the Authentication Host field.                                                                                                    |
| User Name           | A minimum of 5 characters and maximum of 36 characters. No spaces, tabs, or the following characters:                                                                                                    |
|                     | !@#%^*()+?,<>[]{}\/''' ;                                                                                                    |
| Password            | A maximum number of 100 characters. Must comply with rules in the selected password policy, if one is specified. Disabled if Authentication Type is External.                                                                              |
| Password Policy     | Populated with values of password policy from Sterling B2B Integrator. Default is blank (none). Disabled if Authentication Type is External.                                                                                               |
| Authentication Host | Populated with values from the customer_overrides.properties file. If you are using IBM Sterling Secure Proxy for authentication, the settings in Sterling Secure Proxy override the entry here. Disabled if Authentication Type is Local. |

| Field                        | Description                                                                                                    |
|------------------------------|----------------------------------------------------------------------------------------------------|
| Session Timeout (in minutes) | Number of minutes of inactivity before session ends. Default is 15. To change the default, System Administrators can edit the customer_overrides.properties file.  Note: The actual timeout value your partner experiences will always be slightly shorter than the value you set. For example, the default value 15 results in an actual session timeout of 14 minutes. If you set the value at 10, the actual session timeout is 9 minutes. This helps prevent data loss by ending the client session before the server times out.  filegateway_ui. fgOnboardingDefaultSessionTimeoutInMinutes = <new yalue=""></new> |
| Given Name                   | A maximum number of 64 characters.                                                                                                    |
| Surname                      | A maximum number of 64 characters.                                                                                                    |

### 6. Specify the partner role:

| Field                         | Description                                                                                      |
|-------------------------------|--------------------------------------------------------------------------------------------------|
| Partner is a Consumer of Data | Select if the partner receives data from the Router. Valid for the following partner conditions: |
|                               | Initiates Protocol Connections                                                                   |
|                               | Listens for SSH/SFTP Connections                                                                 |
|                               | Listens for FTP Connections                                                                      |
|                               | Listens for Connect:Direct Connections                                                           |
|                               | Listens for FTPS Connections                                                                     |
|                               | <ul> <li>(Any custom protocols that have been added by the administrator)</li> </ul>             |
| Partner is a Producer of Data | Select if this partner initiates protocol connections and produces data.                         |

7. Answer "Will Partner use either SSH/SFTP or SSH/SCP protocol to initiate connections?" Select **Yes** or **No**. Default is No. If Yes, you can specify if Partner will use an Authorized User Key to authenticate.

On the SSH Authorized User Key page, assign a public key by clicking the arrows to a move key from the Available pane to the Assigned pane. Click Next. Optional.

### Note:

To assign multiple Authorized User Keys to a partner, the system administrator can go to **Tools** > **B2B Console** > **User Accounts**, edit the user and supply multiple keys. However, any subsequent edit of that user in the Sterling File Gateway partner wizard will override those changes and replace the multiple Authorized User Keys with the single Authorized User Key seen in the Sterling File Gateway user interface.

If multiple Authorized User Keys are configured (from B2B Console), only one of them will be selected within the AFT edit screen. It will be selected based on database ordering.

- **8**. Answer "Will Partner use an Authorized User Key to authenticate?" Select **Yes** or **No**. Default is No. If Yes, you must provide the Authorized User Key.
- 9. Confirm the Partner information and save.

- 10. Close the Communities window, but do not log out.
- 11. On the Partner page, click **Refresh** below the partners list. The new partner is listed.

For each partner, one user account is automatically created and associated with the default user group. For additional users, create the user account in Sterling B2B Integrator, then associate it with the partner identity and the appropriate user group.

By default. Partners are automatically associated with the File Gateway All Partners partner group.

# Creating a Sterling File Gateway partner (V2.2.6 or later)

Create partners to establish their configuration properties in your system. You can create partners in one system and migrate them to another system using export and import. If you are creating partners to use Global Mailbox, create the partner in the first data center, then export the partner information to a file, and import the information to the second and subsequent data centers.

## About this task

Restriction: To avoid conflicts between systems, create partners in one system and use export and import to copy the configuration to the other system. Do not create partners in both systems.

To create a partner:

#### Procedure

- 1. From the main menu, select **Participants** > **Partners**.
- 2. Click Create.
- 3. From the **Community** list, select the community to which this partner must
- 4. Complete the steps in the wizard to enter the information for the partner.

#### Partner Name

A unique name with a maximum of 100 characters. Spaces are allowed. Two partners cannot have the same partner name. You cannot modify the partner name after the partner is created.

#### Partner Code

The partner code field is optional. If not specified, a partner code is generated based on the partner name when the partner is created.

A maximum of 24 alphanumeric characters. Only characters from the US-ASCII alphabet, numbers, and special characters of underscore, dash, and period are valid. Two partners cannot have the same partner code. You cannot modify the partner code after the partner is created.

**Restriction:** If you specify a partner code different from the partner name, do not specify *ProducerCode* or *ConsumerCode* in the root portion of the mailbox path when you create a routing channel. A mailbox would be created that cannot be accessed by users to download files.

A consumer mailbox path pattern of \\${ConsumerName}/from\_\${ProducerCode} or a producer mailbox path of /\${ProducerName}/to\_\${ConsumerCode} is valid.

#### **Address**

Address of the partner

**City** City of the partner

**State** State or province the partner operates in

#### Postal Code

Postal code for the partner

## Phone (Required)

Phone contact number for the partner

### Country/Region (Required)

Select from the list. Default is UNITED STATES

### Time Zone (Required)

Select from the list. Default is (GMT-05:00) Eastern Time (US & Canada).

#### **Email Address (Required)**

Email address of the partner

## Use distributed mailboxes for the partner

Select the check box to use distributed mailboxes. All of the mailboxes created for the partner are in the Global Mailbox realm. When Global Mailbox is installed, this option is selected by default.

If the partner is a Listening Consumer, Sterling File Gateway delivers routed files for any listening consumer protocol configuration. When this choice is selected for Producers, the following protocols can be used:

- FTP
- SFTP
- Connect:Direct<sup>®</sup>
- myFileGateway
- 5. Complete the steps in the wizard to create a user account:

#### **Authentication Type**

Valid values are:

- Local
- External authenticated outside Sterling File Gateway

For external authentication type, specify the authentication server in the **Authentication Host** field.

#### User Name

A minimum of 5 characters and maximum of 36 characters. No spaces, tabs, or the following characters:

#### **Password**

A maximum number of 100 characters. Must comply with rules in the selected password policy, if one is specified. Disabled if Authentication Type is External.

## **Password Policy**

Populated with values of password policy from Sterling B2B Integrator. Default is blank (none). Disabled if Authentication Type is External.

#### **Authentication Host**

Populated with values from the customer overrides.properties file. If you are using Sterling Secure Proxy for authentication, the settings in Sterling Secure Proxy override the entry here. Disabled if Authentication Type is Local.

#### **Session Timeout (in minutes)**

Number of minutes of inactivity before session ends. Default is 15. To change the default, system administrators can edit customer overrides.properties to set filegateway\_ui.fgOnboardingDefaultSessionTimeoutInMinutes= new value

#### Given Name

A maximum number of 64 characters.

#### Surname

A maximum number of 64 characters.

6. Specify the partner role:

#### Partner is a Consumer of Data

Select if the partner receives data from the Router. Then select one of the following:

- Partner will initiate the connection to consume data.
- Partner will listen for a connection to consume data.
  - Listen for FTP Connections
  - Listen for Connect:Direct Connections
  - Listen for SSH/SFTP Connections
  - Listen for WebSphere MQ FTE Connections
  - Listen for FTPS Connections
  - (Any custom protocols that are added by the administrator)

A partner can be either an initiating consumer or a listening consumer, not both.

• If you selected:

## Partner will listen for a connection to consume data. > Listen for FTP **Connections**

Specify the following fields:

- FTP Server Host Name (or IP address) (Required)
- FTP Listen Port Default is 21. (Required)
- Connection Type Active or Passive. Default is Active. (Required)
- User Name (Required)
- Password (Required)
- Confirm Password (Required)
- Base Directory Directory for the data to be transferred to. Default is home directory after log-in.
- Local Port Range Any valid port numbers that are not being used by another application on the system. Contact your network administrator if the port numbers are restricted in any way. A port in the specified range using the form *min-port,max-port* establishes a data connection to the remote FTP server.

- Local Control Port Range Any valid port numbers not used by another application on the system. A port in the specified range using the form *min-port,max-port* establishes a control channel to the remote FTP server.
- Number of retries Default is 3. (Required)
- Interval between retries (in minutes) Default is 1. (Required)
- Upload file under a temporary name first? Yes or No. Default is No. (Required)
- · If you selected:

# Partner will listen for a connection to consume data. > Listen for Connect:Direct Connections

Values that are shown in [] in the following descriptions are the associated Connect:Direct Server Begin Session or Connect:Direct Copy To services parameters. Specify the following fields:

- Local Node Name (Required) [Local CDNodeName] Specifies the name of the local Connect: Direct server adapter. List includes all configurations of the Connect: Direct server adapter.
- Remote Node Name (Required) [RemoteCDNodeName] Specifies the name of a remote Sterling Connect:Direct server node. This name must be same as the name of one of the nodes in the netmap of the adapter identified by LocalCDNodeName.
- Local User Id [LocalUserId] Overrides the PNodeId (the user running the BP).
- Remote User Id [RemoteUserId] Specifies the UserId to be used on remote Sterling Connect:Direct server node. Required except when:
  - a. Remote password is not provided in the invoked BP.
  - b. Remote Sterling Connect:Direct server is configured to accept an inbound connection from a designated PNodeName
     (Specified Connect:Direct Server adapter name in the invoked BP) and PNodeId (the user running the BP). If you specify the LocalUserId, it is used in place of PNodeId.
- Remote Password [RemotePasswd] Specifies the password to be used on remote Sterling Connect:Direct server node.
- Remote Password Confirm
- Remote File Name [RemoteFileName] Name to be given to the destination file that is copied to the remote Sterling Connect:Direct server. Required.
- Disposition to be applied to remote file [RemoteDISP] Specifies how the destination file is created on the remote Sterling Connect:Direct server.
- Sysopts string to be applied to remote file. Sysopts syntax varies
  by platform and you must use the syntax for the platform that is
  performing the work. See the *IBM Sterling Connect:Direct Process*Language Reference Guide for more information.
- CheckpointInterval to be used for checkpoint restart. Specifies the byte interval for checkpoint support, which restarts the interrupted transmissions at the last valid checkpoint point and therefore reduces the time to retransmit the file. Valid value is number of bytes, in one of the following formats:
  - nnnnnnnnn

- nK or nM
- nm or nk

The values supplied for the preceding fields are passed to Sterling Connect:Direct.

• If you selected:

## Partner will listen for a connection to consume data > Listen for SSH/SFTP Connections

Select an SSH Remote Profile on the next page.

• If you selected:

## Partner will listen for a connection to consume data > Listen for WebSphere MQ FTE Connections

For more information on each of the following parameters, see the IBM WebSphere MO File Transfer Edition Documentation and search for the equivalent WebSphere® MQ File Transfer Edition term that is provided. Values that are shown in [] in the following descriptions are the associated WebSphere MQ File Transfer Edition Create Transfer service parameters. Specify the following fields:

- Source Agent adapter [SourceAgentAdapter] Name of the WebSphere MQ File Transfer Edition Agent adapter in Sterling B2B Integrator that is the source agent in deliveries to this partner. Select from the list. (Required)
- Destination Agent Name [DestAgentName] Name of destination agent where deliveries to this partner are sent.
- Destination Agent Queue Manager [DestAgentQMgr] Name of destination agent queue manager.
- Destination Type [DestType] Defines if delivered file is created as a file, data set, or file space object on the destination agent. Valid values are:
  - file
  - partitioned data set
  - sequential data set
  - file space

## Required.

- Destination Directory, Data Set or File Space (Required) [DestName] Valid values are:
  - When Destination Type is 'file' this field defines the directory on the destination where the file is transferred. The file name is determined by the File Gateway Routing Channel Template configuration used for the route.
  - When Destination Type is 'file space', this field defines the user file space on the destination agent where the file is transferred. The file name is determined by the File Gateway Routing Channel Template configuration used for the route.
  - When Destination Type is 'partitioned data set' or 'sequential data set', this field contains the data set specification. Additionally, the first occurrence of the string \${FileName} is replaced by the file name determined by the File Gateway Routing Channel Template configuration used for the route.

- Destination File Already Exists (Required). [DestFileBehavior]
   Disposition when a file of the same name already exists at the destination. Valid values are:
  - error (default)
  - overwrite
- Queue For Transfer Status Reply Messages (Required)
   [ReplyQueueName] Name of the queue where reply messages are placed.
- Queue Manager Containing Reply Queue (Required) [ReplyQMgr]
   Name of the queue manager for the reply queue.
- Priority [Priority] Priority of transfer as integer Valid values are:
  - 0 (default)
  - 1
  - 2
  - 3
  - 4
  - 5
  - 6
  - 7
  - 8
  - 9 (high)

#### Required.

- Transfer Mode [TransferMode] Valid values are:
  - binary (no conversion) (default)
  - text (automatic conversion)

#### Required.

- Checksum Method Type of checksum calculated on file to ensure integrity of transfer. Valid values are:
  - MD5 (default)
  - None

### Required.

- User Defined Metadata Name [MetaData] Value pairs of metadata values as comma-separated list (name1=value1,name2=value2).
- User Defined Job Name [JobName] Job name associated with transfer request.

If you want to run commands on the non-Sterling B2B Integrator destination, specify:

- Pre-Transfer Command Type [PreDestCommandType]. Valid values are:
  - NONE (default) If set to NONE then no command is run and other **Pre-Destination** parameters are ignored.
  - EXECUTABLE
  - ANTSCRIPT
  - JCL

- Pre-Transfer Command [PreDestCommand] Name of command, antscript or JCL job to be run on destination agent before transfer starts.
- Pre-Transfer Executable Arguments [PreDestArguments] -Arguments passed to command when type is EXECUTABLE. Format is a comma-separated list of arguments. Within the list, the first occurrence of the string \${FileName} is replaced with the delivery file name generated by the routing channel.
- Pre-Transfer Ant Properties [PreDestProperties] Properties passed to ant when type is ANTSCRIPT. Comma-separated list of name-value pairs:name1=value,name2=value2. Within the list, the first occurrence of the string \${FileName} is replaced with the delivery file name generated by the routing channel.
- Pre-Transfer Ant Targets [PreDestTargets] Name of targets to be run when type is ANTSCRIPT. Comma-separated list of targets: target1,target2
- Pre-Transfer Retry Count [PreDestRetryCount] The maximum number of retries that the agent permits.
- Pre-Transfer Retry Wait [PreDestRetryWait] The maximum wait, in seconds, between retries that the agent permits.
- Pre-Transfer Successful Return Code [PreDestSuccessRC] -Specifies the return code that indicates the program invocation ran successfully.
- Post-Transfer Command Type [PostDestCommandType]. Valid values are:
  - NONE (default) If set to NONE then no command is run and other Post-Destination parameters are ignored.
  - EXECUTABLE
  - ANTSCRIPT
  - ICL
- Post-Transfer Command [PostDestCommand]- Name of command, antscript or JCL job to be run on destination agent after transfer completes.
- Post-Transfer Executable Arguments [PostDestArguments] -Arguments passed to command when type is EXECUTABLE. Format is a comma-separated list of arguments. Within the list, the first occurrence of the string \${FileName}is replaced with the delivery file name generated by the routing channel.
- Post-Transfer Ant Properties [PostDestProperties] Properties passed to ant when type is ANTSCRIPT. Comma-separated list of name-value pairs: name1=value,name2=value2. Within the list, the first occurrence of the string **\${FileName}** is replaced with the delivery file name generated by the routing channel.
- Post-Transfer Ant Targets [PostDestTargets] Name of targets to be run when type is ANTSCRIPT. Comma-separated list of targets: *target1,target2*
- Post-Transfer Retry Count [PostDestRetryCount] The maximum number of retries that the agent permits.
- Post-Transfer Retry Wait [PostDestRetryWait] The maximum wait, in seconds, between retries that the agent permits.

- Post-Transfer Successful Return Code [PostDestSuccessRC] Specifies the return code that indicates the program invocation
  ran successfully.
- · If you selected:

# Partner will listen for a connection to consume data. > Listen for FTPS Connections

Specify the following fields:

- FTP Server Host Name (or IP address) (Required)
- FTP Listen Port. Default is 21. (Required)
- Connection Type Active or Passive. Default is Active. (Required)
- User Name (Required) △Password (Required)
- Confirm Password (Required)
- Base Directory Directory for the data to be transferred to.
   Default is home directory after log-in.
- Local Port Range Any valid port numbers that are not used by another application on the system. Contact your network administrator if the port numbers are restricted. A port in the specified range using the form min-port, max-port is used to establish a data connection to the remote FTP server.
- Local Control Port Range Any valid port numbers not used by another application on the system. A port in the specified range using the form min-port, max-port is used to establish a control channel to the remote FTP server.
- Number of retries. Default is 3. (Required)
- Interval between retries (in minutes). Default is 1. (Required)
- Upload file under a temporary name first? Yes or No. Default is No. (Required)
- · If you selected:

# Partner will listen for a connection to consume data. > (Any custom protocols that are added by the System Administrator)

Additional fields may be available on the following page, according to the definitions by the system administrator.

#### Partner is a Producer of Data

Select if this partner initiates protocol connections and produces data. A partner can be both a consumer and a producer of data.

7. Answer Will Partner use either SSH/SFTP or SSH/SCP protocol to initiate connections? Select Yes or No. Default is No. If Yes, you can specify if partner uses an Authorized User Key to authenticate.

On the SSH Authorized User Key page, assign a public key by clicking the arrows to a move key from the Available pane to the Assigned pane. Click Next.

#### **Restriction:**

To assign multiple Authorized User Keys to a partner, the system administrator can go to **Tools** > **B2B Console** > **User Accounts**, edit the user and supply multiple keys. However, any subsequent edit of that user in the Sterling File Gateway partner wizard overrides those changes and replaces the

12

multiple Authorized User Keys with the single Authorized User Key provided in the Sterling File Gateway user interface.

If multiple Authorized User Keys are configured (from B2B Console), only one of them is selected within the AFT edit screen. It is selected based on database ordering.

- 8. Answer Will Partner use an Authorized User Key to authenticate? Select Yes or No. Default is No. If Yes, you must provide the Authorized User Key.
- 9. Confirm the partner information and save.
- 10. Close the Communities window, but do not log out.
- 11. On the Partner page, click **Refresh**. The new partner is listed.

For each partner, one user account is automatically created and associated with the default user group. For additional users, create the user account in Sterling B2B Integrator, then associate it with the partner identity and the appropriate user group.

By default. Partners are automatically associated with the File Gateway All Partners partner group.

# Editing a Sterling File Gateway partner

You can change the information about a partner that is created in Sterling File Gateway by editing their profile.

### About this task

(V2.2.6 or later) You can convert a partner to use distributed mailboxes..

Important: Do not use the Sterling B2B Integrator Trading Partner Advanced option to configure or maintain Sterling File Gateway Partner options. For example, do not use Trading Partner Advance Option Transports for communication parameters. Use Sterling File Gateway to maintain Sterling File Gateway partners.

To edit a partner:

### **Procedure**

- 1. From the main menu, select **Participants** > **Partners**.
- 2. Select the partner in the list. Type characters and **Enter** to narrow the list to items containing those characters. Scroll to select an item from the list. Backspace to remove characters and Enter to return to the full list.
- 3. Click Edit.

Restriction: If a Partner was not created in Sterling File Gateway or migrated from AFT or Sterling Connect:Enterprise® for UNIX, the Edit button is not enabled.

- 4. Make the desired changes and click Save.
- 5. Close the Community Management window, but do not log out.

# Deleting a partner (V2.2.0 - 2.2.5)

You can delete a partner in Sterling File Gateway if you are no longer transacting with the partner.

#### About this task

To delete a partner:

#### **Procedure**

- 1. From the main menu, click **Participants** > **Partners**.
- 2. Select the partner in the list and click **Edit**.
- 3. Sterling B2B Integrator opens in a new window. Select **Return**.
- 4. Click **Delete** next to the partner you want to delete. You can only delete partners created in Sterling File Gateway or migrated from AFT or Sterling Connect:Enterprise for UNIX.
- 5. When prompted "Are you sure you want to delete this trading partner. Contents related to this trading partner will be lost?" Select Yes to delete the partner or **Cancel** to keep the partner.

Remember: When you delete a Partner, any routing channels that have that Partner as the producer or consumer are also deleted. Though the partner is deleted, information about operations that involved the deleted partner are retained until purged.

- 6. Click Return.
- 7. Close the **Communities** window, but do not log out.

# Deleting a partner (V2.2.6 or later)

You can delete a partner in Sterling File Gateway if you are no longer transacting with the partner.

#### About this task

When you delete a partner who uses a Sterling B2B Integrator mailbox, the routing channels that have that partner as the producer or consumer are also deleted. Though the partner is deleted, information about operations that involved the deleted partner are retained until purged.

When you delete a partner who uses a distributed mailbox, event subscriptions that are associated with the partner routing channels, the virtual root mailbox, and submailboxes are deleted from the distributed mailbox system.

When you delete a partner in Sterling File Gateway, users associated with the partner are deleted from Sterling B2B Integrator.

To delete a partner:

#### **Procedure**

- 1. From the main menu, click **Participants** > **Partners**.
- 2. On the Manage Partners page, select the partner that you want to delete and click **Delete**. You can delete partners that are created in Sterling File Gateway or migrated from AFT or Sterling Connect:Enterprise for UNIX.
- 3. Click **OK** to confirm.

Tip: You can also delete a partner by going to the Communities page, click **View** in the Partners section, and click **Delete**.

# **Routing channels**

# **About routing channels**

Routing channels match incoming producer files to the appropriate consumer, then transform the file and file name according to the policies of the consumer.

Route Provisioners create routing channels. Before routing channels can be created, the Integration Architect must have already created a routing channel template and the Route Provisioner must have created the producer and consumer partners.

For a static routing channel, the consumer is explicitly identified during the configuration, and there is only one consumer.

For a dynamic routing channel, no consumer is explicitly specified. The routing channel permits routing to any consumer belonging to the consumer group specified in the routing channel template.

You cannot create duplicate routing channels. A routing channel using the same routing channel template, producer, and consumer is a duplicate. At least one parameter must be different, with one exception. When using a static routing channel template where the ConsumerName or ConsumerCode fact is specified for the producer file structure in the outer file layer, or in the second file layer for compressed files, you can use the same static routing channel template for multiple consumers. For example:

- StaticRCT1UsingConsumerFact, Producer1, Consumer1
- StaticRCT1UsingConsumerFact, Producer1, Consumer2

With provisioning facts, two routing channels that would normally be considered duplicates are in fact not duplicate if the producer mailbox is different due to provisioning facts being used with different values.

# Creating a routing channel About this task

To create a routing channel:

### **Procedure**

- 1. From the Routes menu, select **Channels**.
- 2. Click Create, or right-click on the page and click Create Routing Channel.
- 3. Select a routing channel template from the list. If you select a static template, select a producer and a consumer. If you select a dynamic template, select only a producer.
  - To select from the lists, type characters in the box to narrow the list to items containing these characters. The routing channel template list is case-sensitive according to your database settings, so type characters in the correct case. Scroll to select an item from the list. Backspace to remove the characters and to return to the full list. Specifying more field values narrows your search. To create multiple routing channels with the same template, producer, and producer mailbox, you must use a static template where the ConsumerName or ConsumerCode fact is specified in all producer file structures at the outer file layer, or the second file layer for compressed files.
- 4. If prompted for additional values that represent provisioning facts, the maximum length allowed for a fact value is 255. Valid characters are:

- Alphanumeric characters
- Equal and space characters
- Unicode characters that represent alphanumeric in various languages The following characters are explicitly prohibited because they are not allowed

in a mailbox path:

? < > | ' " : / \ % \*

# Creating an AS2 inbound routing channel About this task

Use of Sterling File Gateway is not strictly limited to the selections provided in this procedure. To simplify your initial use of AS2 with Sterling File Gateway, some suggested selections are provided.

To create a routing channel for use with inbound AS2 messages:

#### Procedure

- 1. Select **Routes** > **Channels**.
- 2. Click Create.
- 3. For Routing Channel Template, select AS2 Inbound.
- 4. For Producer, select the external AS2 partner that will send the file.
- 5. For Consumer, select the recipient of the file. This is not required to be an AS2 partner.

# Creating an AS2 outbound routing channel About this task

Use of Sterling File Gateway is not strictly limited to the selections provided in this procedure. To simplify your initial use of AS2 with Sterling File Gateway, some suggested selections are provided.

To create a routing channel for use with outbound AS2 messages:

#### **Procedure**

- 1. Select Routes > Channels.
- 2. Click Create.
- 3. For Routing Channel Template, select AS2 Outbound.
- 4. For Producer, select the external AS2 partner that will send the file. This is not required to be an AS2 partner.
- 5. For Consumer, select the AS2 partner that is the recipient of the file.

# Routing channel request form

Use this form to collect information from partners requesting a routing channel.

Complete the following form to request a routing channel:

| Parameter | Value |
|-----------|-------|
| Producer  |       |

| Parameter                                                                                        | Value                                     |
|--------------------------------------------------------------------------------------------------|-------------------------------------------|
| Will there be more than one consumer?                                                            | Yes                                       |
|                                                                                                  | No                                        |
|                                                                                                  | Note: If yes, routing channel is dynamic. |
| If there is only one consumer, specify the consumer mailbox.                                     |                                           |
| For dynamic determination of consumer, specify business process and element name in ProcessData. |                                           |
| What is the file name pattern?                                                                   |                                           |
| What is the producer file structure?                                                             |                                           |
| What is the consumer file structure?                                                             |                                           |

# Searching for a routing channel

Search for routing channels matching the criteria you specify to use.

#### About this task

To search for a routing channel:

#### **Procedure**

- 1. From the Routes menu, select Channels.
- 2. Select a routing channel template from the list.
- 3. Click **Find**, or select a producer from the list.
- 4. Click **Find**, or select a consumer from the list.
- 5. You can specify any or all of template, producer, and consumer, or leave all fields blank to find all routing channels. To select from the lists, type characters in the box to narrow the list to items containing these characters. Scroll to select an item from the list. Backspace to remove the characters and return to the full list. Specifying more field values narrows your search.
- 6. Right-click on a routing channel to select View associated Template. The routing channel template details are displayed.
- 7. Sort the results by clicking on the header for a column.

**Note:** Sorting is not supported for the Provisioning Facts column.

- 8. If no results match your criteria, you will receive a message saying no matching routing channels were found. Create a routing channel with the criteria you require.
- 9. Widen your search by deselecting some criteria.

## Editing a routing channel About this task

You can edit routing channels, individually or in multiples, by changing which routing channel template they are associated with.

You should only edit routing channels during a time of no activity, such as a maintenance window. You can disable routing for maintenance by disabling the routing rule (FileGatewayRoutingRule) or by disabling the currently enabled routing schedule (either MailboxEvaluateAllAutomaticRulesSubMin or MailboxEvaluateAllAutomaticRules).

When changing the routing channel template associated with a routing channel, the new template may only differ from the original template in the following ways:

- The producer file structure can be different.
- The consumer file structure can be different.
- The special character handling can be different.
- Producer groups can be added.
- Consumer groups can be added.
- The consumer identification policy for a dynamic template can be different.
- The mailbox created on demand setting can be different.

There are some constraints on the revisions you can make to a routing channel template if you want the template to be associated with an existing routing channel:

- You cannot change the producer mailbox structure.
- You cannot change the consumer mailbox structure.
- You cannot change the number of delivery channels.
- You cannot delete groups.
- You cannot change the template type (static or dynamic).
- You cannot edit provisioning facts.

If the new template you select to apply to the routing channel is different in any of the listed ways, the update will fail and the routing channel will not be modified.

To edit routing channels:

## **Procedure**

- 1. From the main menu, select **Routes** > **Channels**.
- 2. Under Template, click on the down arrow for the drop down list. To select from the lists, type characters in the box to narrow the list to items containing these characters. Scroll to select an item from the list. Backspace to remove the characters and to return to the full list. Specifying more field values narrows your search.
- 3. Select a template from the list.

**Note:** All routing channels you edit at one time must all be associated originally with the same routing channel template.

- 4. Click Find.
- 5. From the results list, select the routing channel to edit. Shift-click to select multiple contiguous channels or control-click to select multiple separated channels.
- 6. Click Edit.
- 7. Next to **Routing Channel Template**, click the down arrow for the drop down
- 8. Select a template from the list to apply to the channels you are editing, complying with the constraints stated above.

9. Review the results report to see the channels successfully and unsuccessfully edited.

## **Deleting a routing channel**

Delete a routing channel when it is no longer needed, or if the producer PGP settings have changed, thereby invalidating the routing channel.

### About this task

Delete a routing channel when it is no longer needed, or if the producer PGP settings have changed, thereby invalidating the routing channel.

You cannot delete a routing channel that is currently in use. To delete a routing channel:

### **Procedure**

- 1. From the Routes menu, select Channels.
- 2. Search for the routing channel to delete.
- 3. Select the routing channel to delete in the list.
- 4. Click **Delete**, or right-click and select **Delete this Routing Channel**.
- 5. If the routing channel is currently being used to route a file, you will receive a message to wait until that routing is complete. Confirm that you are deleting the correct routing channel.

Note: Information about operations that involved the deleted routing channel are retained until purged.

If the routing channel has provisioning facts, the fact names and user-supplied values are displayed in a confirmation dialog when you select Delete.

## **Notices**

This information was developed for products and services offered in the US. This material might be available from IBM in other languages. However, you may be required to own a copy of the product or product version in that language in order to access it.

IBM may not offer the products, services, or features discussed in this document in other countries. Consult your local IBM representative for information on the products and services currently available in your area. Any reference to an IBM product, program, or service is not intended to state or imply that only that IBM product, program, or service may be used. Any functionally equivalent product, program, or service that does not infringe any IBM intellectual property right may be used instead. However, it is the user's responsibility to evaluate and verify the operation of any non-IBM product, program, or service.

IBM may have patents or pending patent applications covering subject matter described in this document. The furnishing of this document does not grant you any license to these patents. You can send license inquiries, in writing, to:

IBM Director of Licensing IBM Corporation North Castle Drive, MD-NC119 Armonk, NY 10504-1785 US

For license inquiries regarding double-byte character set (DBCS) information, contact the IBM Intellectual Property Department in your country or send inquiries, in writing, to:

Intellectual Property Licensing Legal and Intellectual Property Law IBM Japan Ltd. 19-21, Nihonbashi-Hakozakicho, Chuo-ku Tokyo 103-8510, Japan

INTERNATIONAL BUSINESS MACHINES CORPORATION PROVIDES THIS PUBLICATION "AS IS" WITHOUT WARRANTY OF ANY KIND, EITHER EXPRESS OR IMPLIED, INCLUDING, BUT NOT LIMITED TO, THE IMPLIED WARRANTIES OF NON-INFRINGEMENT, MERCHANTABILITY OR FITNESS FOR A PARTICULAR PURPOSE. Some jurisdictions do not allow disclaimer of express or implied warranties in certain transactions, therefore, this statement may not apply to you.

This information could include technical inaccuracies or typographical errors. Changes are periodically made to the information herein; these changes will be incorporated in new editions of the publication. IBM may make improvements and/or changes in the product(s) and/or the program(s) described in this publication at any time without notice.

Any references in this information to non-IBM websites are provided for convenience only and do not in any manner serve as an endorsement of those

websites. The materials at those websites are not part of the materials for this IBM product and use of those websites is at your own risk.

IBM may use or distribute any of the information you provide in any way it believes appropriate without incurring any obligation to you.

Licensees of this program who wish to have information about it for the purpose of enabling: (i) the exchange of information between independently created programs and other programs (including this one) and (ii) the mutual use of the information which has been exchanged, should contact:

IBM Director of Licensing IBM Corporation North Castle Drive, MD-NC119 Armonk, NY 10504-1785 US

Such information may be available, subject to appropriate terms and conditions, including in some cases, payment of a fee.

The licensed program described in this document and all licensed material available for it are provided by IBM under terms of the IBM Customer Agreement, IBM International Program License Agreement or any equivalent agreement between us.

The performance data and client examples cited are presented for illustrative purposes only. Actual performance results may vary depending on specific configurations and operating conditions.

Information concerning non-IBM products was obtained from the suppliers of those products, their published announcements or other publicly available sources. IBM has not tested those products and cannot confirm the accuracy of performance, compatibility or any other claims related to non-IBM products. Questions on the capabilities of non-IBM products should be addressed to the suppliers of those products.

Statements regarding IBM's future direction or intent are subject to change or withdrawal without notice, and represent goals and objectives only.

All IBM prices shown are IBM's suggested retail prices, are current and are subject to change without notice. Dealer prices may vary.

This information is for planning purposes only. The information herein is subject to change before the products described become available.

This information contains examples of data and reports used in daily business operations. To illustrate them as completely as possible, the examples include the names of individuals, companies, brands, and products. All of these names are fictitious and any similarity to actual people or business enterprises is entirely coincidental.

## COPYRIGHT LICENSE:

This information contains sample application programs in source language, which illustrate programming techniques on various operating platforms. You may copy, modify, and distribute these sample programs in any form without payment to

IBM, for the purposes of developing, using, marketing or distributing application programs conforming to the application programming interface for the operating platform for which the sample programs are written. These examples have not been thoroughly tested under all conditions. IBM, therefore, cannot guarantee or imply reliability, serviceability, or function of these programs. The sample programs are provided "AS IS", without warranty of any kind. IBM shall not be liable for any damages arising out of your use of the sample programs.

Each copy or any portion of these sample programs or any derivative work must include a copyright notice as shown in the next column.

© 2015.

Portions of this code are derived from IBM Corp. Sample Programs.

© Copyright IBM Corp. 2015.

## **Trademarks**

IBM, the IBM logo, and ibm.com are trademarks or registered trademarks of International Business Machines Corp., registered in many jurisdictions worldwide. Other product and service names might be trademarks of IBM or other companies. A current list of IBM trademarks is available on the web at "Copyright and trademark information" at www.ibm.com/legal/copytrade.shtml.

Adobe, the Adobe logo, PostScript, and the PostScript logo are either registered trademarks or trademarks of Adobe Systems Incorporated in the United States, and/or other countries.

IT Infrastructure Library is a registered trademark of the Central Computer and Telecommunications Agency which is now part of the Office of Government Commerce.

Intel, Intel logo, Intel Inside, Intel Inside logo, Intel Centrino, Intel Centrino logo, Celeron, Intel Xeon, Intel SpeedStep, Itanium, and Pentium are trademarks or registered trademarks of Intel Corporation or its subsidiaries in the United States and other countries.

Linux is a registered trademark of Linus Torvalds in the United States, other countries, or both.

Microsoft, Windows, Windows NT, and the Windows logo are trademarks of Microsoft Corporation in the United States, other countries, or both.

ITIL is a registered trademark, and a registered community trademark of the Office of Government Commerce, and is registered in the U.S. Patent and Trademark Office.

UNIX is a registered trademark of The Open Group in the United States and other countries.

Java<sup>™</sup> and all Java-based trademarks and logos are trademarks or registered trademarks of Oracle and/or its affiliates.

Cell Broadband Engine is a trademark of Sony Computer Entertainment, Inc. in the United States, other countries, or both and is used under license therefrom.

Linear Tape-Open, LTO, the LTO Logo, Ultrium and the Ultrium Logo are trademarks of HP, IBM Corp. and Quantum in the U.S. and other countries.

Connect Control Center<sup>®</sup>, Connect:Direct<sup>®</sup>, Connect:Enterprise, Gentran<sup>®</sup>, Gentran<sup>®</sup>:Basic<sup>®</sup>, Gentran:Control<sup>®</sup>, Gentran:Director<sup>®</sup>, Gentran:Plus<sup>®</sup>, Gentran:Server<sup>®</sup>, Gentran:Viewpoint<sup>®</sup>, Sterling Commerce<sup>™</sup>, Sterling Information Broker<sup>®</sup>, and Sterling Integrator<sup>®</sup> are trademarks or registered trademarks of Sterling Commerce<sup>®</sup>, Inc., an IBM Company.

Other company, product, and service names may be trademarks or service marks of others.

# Terms and conditions for product documentation

Permissions for the use of these publications are granted subject to the following terms and conditions.

## **Applicability**

These terms and conditions are in addition to any terms of use for the IBM website.

#### Personal use

You may reproduce these publications for your personal, noncommercial use provided that all proprietary notices are preserved. You may not distribute, display or make derivative work of these publications, or any portion thereof, without the express consent of IBM.

### Commercial use

You may reproduce, distribute and display these publications solely within your enterprise provided that all proprietary notices are preserved. You may not make derivative works of these publications, or reproduce, distribute or display these publications or any portion thereof outside your enterprise, without the express consent of IBM.

## Rights

Except as expressly granted in this permission, no other permissions, licenses or rights are granted, either express or implied, to the publications or any information, data, software or other intellectual property contained therein.

IBM reserves the right to withdraw the permissions granted herein whenever, in its discretion, the use of the publications is detrimental to its interest or, as determined by IBM, the above instructions are not being properly followed.

You may not download, export or re-export this information except in full compliance with all applicable laws and regulations, including all United States export laws and regulations.

IBM MAKES NO GUARANTEE ABOUT THE CONTENT OF THESE PUBLICATIONS. THE PUBLICATIONS ARE PROVIDED "AS-IS" AND WITHOUT WARRANTY OF ANY KIND, EITHER EXPRESSED OR IMPLIED, INCLUDING BUT NOT LIMITED TO IMPLIED WARRANTIES OF MERCHANTABILITY, NON-INFRINGEMENT, AND FITNESS FOR A PARTICULAR PURPOSE.

# Index

# IBW .

Product Number: 5200

Printed in USA